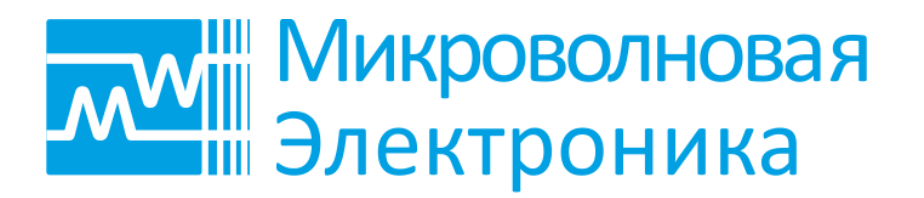

# Векторные Генераторы Сигналов MWT-60U MWT-100U MWT-160U

Руководство по эксплуатации

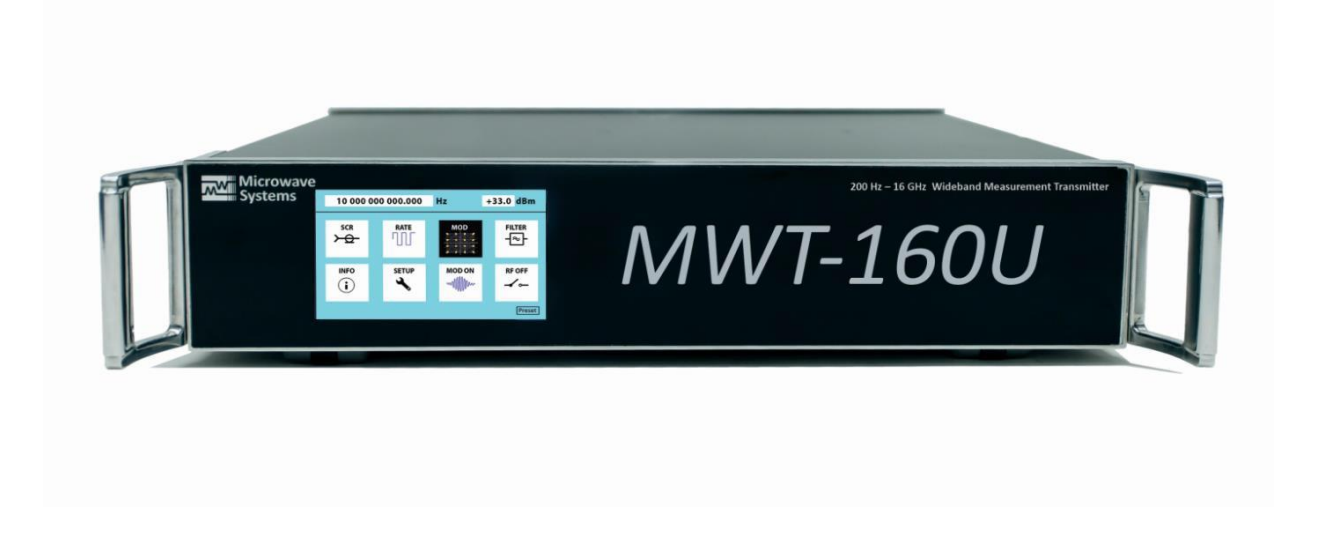

Редакция 002

UGMWT002 04.2016

# СОДЕРЖАНИЕ

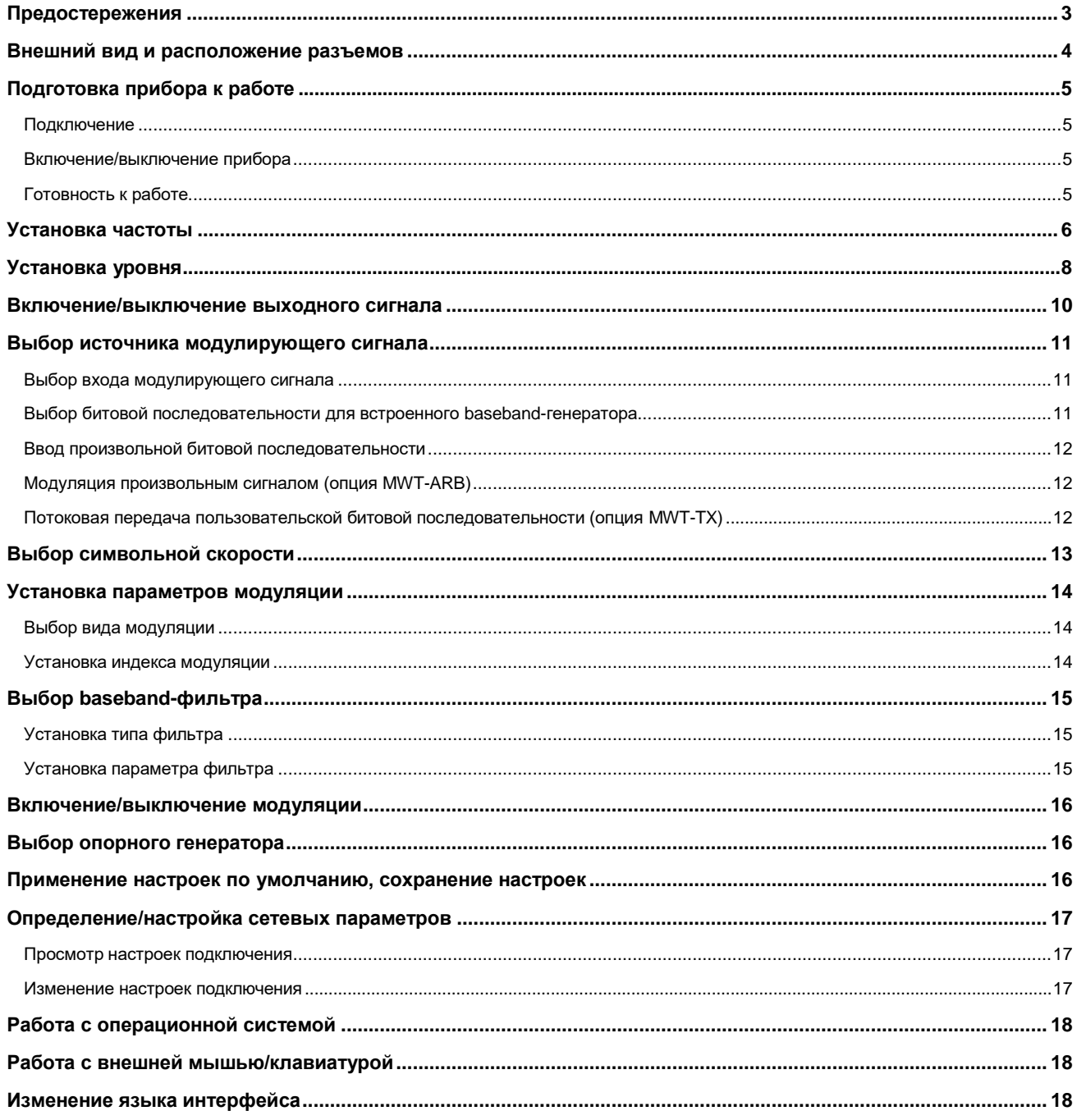

# <span id="page-2-0"></span>**Предостережения**

### **Работа с выходной мощностью более 1 Вт, опция MWT-HP**

При наличии опции MWT-HP прибор позволяет генерировать сигналы с мощностью до 2 Вт (+33 дБм). Если выходная мощность превышает 1 Вт (+30 дБм), выход прибора должен быть подключен к нагрузке с КСВН не более 7.0.

### **ВНИМАНИЕ!**

**При работе с выходной мощностью более 1 Вт (+30 дБм) на нагрузку с КСВН более 7.0 возможен выход из строя выходного каскада усилителя мощности. При выходной мощности не более 1 Вт (+30 дБм), а также при отсутствии опции MWT-HP, подключение согласованной нагрузки не требуется.**

При увеличении уровня мощности более 1 Вт (+30 дБм) прибор выдает предупреждение (рис. 1). Убедитесь, что подключена нагрузка с КСВН не более 7.0 и нажмите "OK". Интерфейс позволит увеличить мощность более 1 Вт (+30 дБм).

![](_page_2_Figure_7.jpeg)

**Рис. 1. Предупреждение о подключении согласованной нагрузки**

**Чувствительность входов и выходов к электростатическому напряжению** Генераторы серии MWT имеют встроенную защиту, однако являются чувствительными к электростатическому напряжению.

#### **ВНИМАНИЕ!**

**Устойчивость прибора к электростатическому напряжению соответствует классу 1А (модель тела человека). Статическое напряжение более 500 В на любом входе или выходе прибора может привести к выходу изделия из строя.**

**Предельные допустимые уровни напряжения и мощности на разъемах** Предельные допустимые уровни напряжения и мощности на разъемах прибора приведены в Табл. 1.

### **ВНИМАНИЕ!**

**Превышение уровней напряжения и мощности на разъемах относительно указанных в Табл. 1 может привести к выходу прибора из строя.**

![](_page_2_Picture_699.jpeg)

### **Таблица 1. Предельные допустимые уровни напряжения и мощности на разъемах**

*Примечание*: значения, приведенные в Табл. 1, являются предельно допустимыми. Не рекомендуется продолжительная работа при данных предельных значениях. Это может уменьшить срок службы прибора.

### <span id="page-3-0"></span>**Внешний вид и расположение разъемов**

Внешний вид передней панели прибора изображен на рис. 2. На передней панели располагается сенсорный дисплей прибора (при наличии опции MWT-PC). В этом случае передняя панель выполняется из ударопрочного стекла. При отсутствии опции MWT-PC, передняя панель прибора выполняется из нержавеющей стали.

![](_page_3_Picture_3.jpeg)

**Рис. 2. Внешний вид передней панели генератора MWT-160U с сенсорным дисплеем (опция MWT-PC)**

Внешний вид задней панели генератора изображен на рис. 3. На задней панели расположены все разъемы прибора, кнопка подачи питания, предохранитель.

![](_page_3_Picture_6.jpeg)

**Рис. 3. Внешний вид задней панели и расположение разъемов**

Назначение разъемов прибора представлено в Табл. 2.

### **Таблица 2. Назначение разъемов**

![](_page_3_Picture_403.jpeg)

# <span id="page-4-0"></span>**Подготовка прибора к работе**

### <span id="page-4-1"></span>**Подключение**

Установите выключатель питания на задней панели прибора в положение "Выключено".

Подключите кабель питания 220 В с заземлением к разъему питания на задней панели прибора. Кабель должен быть рассчитан на ток не менее 1 А.

Подключите кабель питания к электросети. Подключение следует проводить только к сетям электропитания с заземлением. Сеть электропитания должна обеспечивать нагрузку по мощности не менее, чем максимальная потребляемая мощность генератора (см. "Векторные генераторы сигналов MWT-60U/MWT-100U/MWT-160U. Технические характеристики").

Подключите радиочастотный выход прибора к нагрузке. При необходимости, подключите иные разъемы на задней панели прибора к источникам/потребителям. Все сторонние устройства, к которым выполняется подключение, должны быть выключены и заземлены. При подключении кабелей необходимо соблюдать правила минимизации электростатических напряжений.

### <span id="page-4-2"></span>**Включение/выключениеприбора**

При наличии сенсорного выключателя на передней панели (серии 200ХХХXX16):

- переведите выключатель питания на задней панели в положение "Включено";

- для включения прибора удерживайте палец около сенсорного выключателя (красный светодиод) не менее 5 сек. Красный цвет светодиода сменится на синий мигающий, начнется загрузка прибора;

- для выключения прибора удерживайте палец около сенсорного выключателя (синий светодиод) не менее 5 сек. Синий цвет светодиода сменится на красный мигающий, начнется выключение прибора;

- при отсутствии эксплуатации прибора в течение длительного периода времени рекомендуется перевести выключатель питания на задней панели в положение "Выключено";

При отсутствии сенсорного выключателя на передней панели (серии 100ХХХXX16):

- для включения прибора переведите выключатель питания на задней панели в положение "Включено";

- для выключения прибора переведите выключатель питания на задней панели в положение "Выключено";

### <span id="page-4-3"></span>**Готовность к работе**

При наличии встроенного контроллера с дисплеем (опция MWT-PC) прибор готов к работе сразу после загрузки графического интерфейса пользователя.

При отсутствии встроенного контроллера с дисплеем (опция MWT-PC) прибор готов к работе сразу после загрузки платы ЦОС и управления (как только прибор позволяет открыть сетевое подключение, около 30 сек).

Для достижения заявленных технических характеристик (см. "Векторные генераторы сигналов MWT-60U/MWT-100U/MWT-160U. Технические характеристики") требуется хранение прибора в течение не менее 3 часов при комнатной температуре с последующим прогревом в течение не менее 30 минут.

# <span id="page-5-0"></span>**Установка частоты**

#### **Ввод с сенсорной клавиатуры**

В поле частоты выполните нажатие двумя пальцами (рис. 4а) либо *быстрое* смахивание вниз (рис. 4б).

На появившейся клавиатуре введите новое значение частоты (рис. 5). Для ввода десятичной точки удерживайте "0". Для удаления последнего знака используете "bsp". После ввода значения нажмите единицу измерения (mHz, Hz, kHz, MHz, GHz). Новое значение частоты устанавливается сразу после нажатия на кнопку с единицей измерения. Для скрытия клавиатуры нажмите в любом месте экрана за пределами клавиатуры.

![](_page_5_Figure_5.jpeg)

**Рис. 4. Установка частоты посредством нажатия двумя пальцами (а) и быстрого смахивания вниз (б)**

![](_page_5_Figure_7.jpeg)

**Рис. 5. Ввод значения частоты при помощи сенсорной клавиатуры**

#### **Изменение джогом**

В поле частоты выполните касание рядом с тем разрядом частоты, который Вы хотите изменить. Вращением появившегося джога (рис. 6) изменяйте значение. Джог исчезнет автоматически после отсутствия действий с ним в течение около 3 сек. Для ускоренного скрытия джога нажмите в любом месте экрана за пределами джога.

![](_page_5_Figure_11.jpeg)

**Рис. 6. Изменение частоты джогом**

### **Ввод с помощью мыши**

В поле частоты выполните двойной щелчок мышью (рис. 7а).

На появившейся экранной клавиатуре мышью введите новое значение частоты (рис. 7б). Для ввода десятичной точки удерживайте "0". Для удаления последнего знака используете "bsp". После ввода значения нажмите единицу измерения (mHz, Hz, kHz, MHz, GHz). Новое значение частоты устанавливается сразу после нажатия на кнопку с единицей измерения. Для скрытия клавиатуры щелкните в любом месте экрана за пределами клавиатуры.

![](_page_6_Figure_4.jpeg)

**Рис. 7. Установка частоты посредством двойного щелчка мышью (а) и ввода значения с помощью экранной клавиатуры и мыши (б)**

### **Ввод с внешней аппаратной клавиатуры**

В поле частоты выполните одинарный щелчок мышью или касание пальцем (для сенсорного дисплея). На аппаратной клавиатуре введите новое значение частоты (рис. 8).

![](_page_6_Figure_8.jpeg)

**Рис. 8. Ввод значения частоты с помощью внешней клавиатуры**

#### **Изменение колесиком мыши**

В поле частоты выполните щелчок рядом с тем разрядом частоты, который Вы хотите изменить. Вращением колесика мыши или появившегося джога мышью (рис. 9) изменяйте значение. Джог исчезнет автоматически после отсутствия действий с ним в течение около 3 сек. Для ускоренного скрытия джога щелкните в любом месте экрана за пределами джога.

![](_page_6_Figure_12.jpeg)

**Рис. 9. Изменение частоты при помощи мыши**

# <span id="page-7-0"></span>**Установка уровня**

### **Ввод с клавиатуры**

В поле уровня выполните *быстрое* смахивание вниз (рис. 10а).

На появившейся клавиатуре введите новое значение уровня (рис. 10б). Для ввода десятичной точки удерживайте "0". Для удаления последнего знака используете "bsp". Для задания знака уровня нажмите "+dBm" или "-dBm". Уровень устанавливается сразу после нажатия кнопок "+dBm", "-dBm" или "OK". Для скрытия клавиатуры нажмите в любом месте экрана за пределами клавиатуры.

![](_page_7_Figure_5.jpeg)

**Рис. 10. Установка уровня посредством быстрого смахивания вниз (а) и ввода значения с помощью сенсорной клавиатуры (б)**

### **Изменение джогом**

Коснитесь поля уровня. Вращением появившегося джога (рис. 11) изменяйте значение. Джог исчезнет автоматически после отсутствия действий с ним в течение около 3 сек. Для ускоренного скрытия джога нажмите в любом месте экрана за пределами джога.

![](_page_7_Picture_9.jpeg)

**Рис. 11. Изменение уровня джогом**

#### **Ввод с помощью мыши**

В поле уровня выполните двойной щелчок мышью (рис. 12а).

На появившейся экранной клавиатуре мышью введите новое значение уровня (рис. 12б). Для ввода десятичной точки удерживайте "0". Для удаления последнего знака используете "bsp". Для задания знака уровня нажмите "+dBm" или "-dBm". Уровень устанавливается сразу после нажатия кнопок "+dBm", "-dBm" или "OK". Для скрытия клавиатуры щелкните в любом месте экрана за пределами клавиатуры.

![](_page_8_Figure_4.jpeg)

**Рис. 12. Установка уровня посредством двойного щелчка мышью (а) и ввода значения с помощью экранной клавиатуры и мыши (б)**

### **Ввод с внешней аппаратной клавиатуры**

В поле уровня выполните одинарный щелчок мышью или касание пальцем (для сенсорного дисплея). На аппаратной клавиатуре введите новое значение уровня (рис. 13).

![](_page_8_Figure_8.jpeg)

**Рис. 13. Ввод значения уровня с помощью внешней клавиатуры**

#### **Изменение колесиком мыши**

В поле уровня выполните одинарный щелчок мышью. Вращением колесика мыши или появившегося джога мышью (рис. 14) изменяйте значение. Джог исчезнет автоматически после отсутствия действий с ним в течение около 3 сек. Для ускоренного скрытия джога щелкните в любом месте экрана за пределами джога.

![](_page_8_Figure_12.jpeg)

**Рис. 14. Изменение уровня при помощи мыши**

# <span id="page-9-0"></span>**Включение/выключение выходного сигнала**

Нажмите на пиктограмму включения/выключения выходного сигнала (рис. 26). По нажатию пиктограмма изменяет вид. В состоянии "RF ON" радиочастотный выход включен, генерируется сигнал с уровнем мощности, установленным в поле уровень. В состоянии "RF OFF" генерация выключается.

![](_page_9_Figure_3.jpeg)

**Рис. 26. Включение/выключение РЧ выхода**

# <span id="page-10-0"></span>**Выбор источника модулирующего сигнала**

### <span id="page-10-1"></span>**Выбор входа модулирующего сигнала**

Нажмите на пиктограмму "SRC" (рис. 15а). В появившемся окне в верхнем выпадающем списке (рис. 15б) выберите "Internal" для внутреннего источника модулирующего сигнала и "External" для внешнего.

При выборе "External" в качестве модулирующего используется аналоговый сигнал, подаваемый пользователем на разъемы I IN, Q IN на задней панели прибора.

При выборе "Internal" в качестве модулирующего используется сигнал от встроенного baseband-генератора, либо сигнал, записанный в RAM или DDR память прибора.

Для закрытия окна нажмите в любом месте экрана за пределами окна.

![](_page_10_Figure_7.jpeg)

**Рис. 15. Иконка выбора источника и параметров модулирующего сигнала (а) и диалог выбора источника (б)**

### <span id="page-10-2"></span>**Выбор битовой последовательности для встроенного baseband-генератора**

Нажмите на пиктограмму "SRC" (рис. 15а). В появившемся окне в верхнем выпадающем списке выберите "Internal". В среднем выпадающем списке (рис. 16) выберите тип битовой последовательности:

PRBS9 – псевдослучайная битовая последовательность с длиной сдвигового регистра 9, длиной последовательности 511 и полиномом  $x^9 + x^5 + 1$  (ITU V.52);

PRBS23 – псевдослучайная битовая последовательность с длиной сдвигового регистра 23, длиной последовательности 8 388 607 и полиномом  $x^{23} + x^{18} + 1$  (ITU O.151);

 $Seq01 - Vepegy \omega$ щаяся последовательность нулей и единиц - меандр  $(0,1,0,1,0,1,...);$ 

Vector – произвольная битовая последовательность длиной от 2 до 32 бит, задаваемая пользователем;

Stream – потоковая передача пользовательской битовой последовательности (опция MWT-TX).

Для закрытия окна нажмите в любом месте экрана за пределами окна.

![](_page_10_Picture_17.jpeg)

**Рис. 16. Выбор битовой последовательности для встроенного baseband-генератора**

### <span id="page-11-0"></span>**Ввод произвольной битовой последовательности**

Нажмите на пиктограмму "SRC" (рис. 15а). В появившемся окне в верхнем выпадающем списке выберите "Internal". В среднем выпадающем списке выберите "Vector".

В нижнее поле ввода (рис. 17) введите битовую последовательность, используя кнопки "0" и "1". Для удаления последнего разряда нажмите "bsp". Длина битовой последовательности определяется числом введенных пользователем нулей и единиц (от 2 до 32). Введенная последовательность генерируется циклически или по триггеру. Незаполненные разряды, маркируемые символом "x", не используются при генерации.

Для закрытия окна нажмите в любом месте экрана за пределами окна.

![](_page_11_Figure_5.jpeg)

**Рис. 17. Ввод произвольной битовой последовательности**

### <span id="page-11-1"></span>**Модуляция произвольным сигналом (опция MWT-ARB)**

Нажмите на пиктограмму "SRC" (рис. 15а). В появившемся окне в верхнем выпадающем списке выберите "Internal" (рис. 15б). При помощи ПО MWaveEditor (см. "Приложение 2. Программное обеспечение MWaveEditor. Руководство оператора") или посредством команд удаленного управления прибором (см. "Приложение 1. Векторные генераторы серии MWT. Система команд") загрузите IQ-выборку во встроенную память прибора. В зависимости от опций, установленных в ПО MWaveEditor или переданных в командах управления, генерация начнется автоматически или по триггеру.

Остановка генерации произвольного сигнала производится из меню ПО MWaveEditor или с помощью команд удаленного управления. Прибор переключается на встроенный baseband-генератор с настройками, установленными в графическом интерфейсе пользователя или посредством команд удаленного управления.

Для закрытия окна нажмите в любом месте экрана за пределами окна.

### <span id="page-11-2"></span>**Потоковая передача пользовательской битовой последовательности (опция MWT-TX)**

Нажмите на пиктограмму "SRC" (рис. 15а). В появившемся окне в верхнем выпадающем списке выберите "Internal". В среднем выпадающем списке выберите "Stream". Согласно описанию "Приложение 1. Векторные генераторы серии MWT. Система команд") передавайте битовую последовательность по протоколу UDP. Длительность последовательности не ограничена. Средняя скорость загрузки битов должна соответствовать битовой скорости передачи модулированного сигнала (определяется выбранным методом модуляции и символьной скоростью). Прибор имеет встроенный буфер (FIFO), поэтому возможны перерывы в передаче, разбиение на блоки и др., однако необходимо поддержание средней скорости загрузки битов за продолжительный промежуток времени.

Для закрытия окна нажмите в любом месте экрана за пределами окна.

# <span id="page-12-0"></span>**Выбор символьной скорости**

Нажмите пиктограмму "RATE" (рис. 18а). На появившейся клавиатуре введите новое значение символьной скорости (рис. 18б). Для ввода десятичной точки удерживайте "0". Для удаления последнего знака используете "bsp". После ввода значения нажмите единицу измерения (s/s, ks/s, Ms/s). Допустимые значения символьных скоростей приведены в документе "Векторные генераторы сигналов MWT-60U/MWT-100U/MWT-160U. Технические характеристики" (Приложение 1. Допустимые значения символьных скоростей"). В случае отсутствия в наборе допустимых символьных скоростей введенного значения, прибор установит ближайшее доступное значение символьной скорости. Для скрытия клавиатуры нажмите в любом месте экрана за пределами клавиатуры.

*Примечание*: набор доступных символьных скоростей изменяется в зависимости от того, включен baseband-фильтр или выключен. См. "Векторные генераторы сигналов MWT-60U/MWT-100U/MWT-160U. Технические характеристики" (Приложение 1. Допустимые значения символьных скоростей").

![](_page_12_Figure_4.jpeg)

**Рис. 18. Пиктограмма символьной скорости (а) и клавиатура ввода (б)**

# <span id="page-13-0"></span>**Установка параметров модуляции**

### <span id="page-13-1"></span>**Выбор вида модуляции**

Нажмите на пиктограмму установки параметров модуляции (рис. 19а). В появившемся окне нажмите на выпадающий список "Modulation" (рис. 19б). Используя вложенное меню, установите требуемый метод модуляции. Для скрытия окна нажмите в любом месте экрана за пределами окна.

![](_page_13_Figure_4.jpeg)

**Рис. 19. Пиктограмма установки параметров модуляции (а) и диалог выбора метода модуляции (б)**

### <span id="page-13-2"></span>**Установка индекса модуляции**

Для некоторых видов модуляции доступна установка индекса модуляции.

Нажмите на пиктограмму установки параметров модуляции (рис. 19а). В появившемся окне нажмите на поле ввода "Modulation Index" (рис. 20а). Используя открывшуюся клавиатуру (рис. 20б), установите значение индекса модуляции. Для ввода десятичной точки удерживайте "0". Для удаления последнего знака используете "bsp". При выходе параметра за допустимые границы будет автоматически установлено минимальное или максимальное допустимое значение параметра. Для скрытия окна нажмите в любом месте экрана за пределами окна.

![](_page_13_Figure_9.jpeg)

**Рис. 20. Поле ввода индекса модуляции (а) и клавиатура ввода (б)**

# <span id="page-14-0"></span>**Выборbaseband-фильтра**

### <span id="page-14-1"></span>**Установка типа фильтра**

Нажмите на пиктограмму "FILTER" (рис. 21а). В появившемся окне нажмите на выпадающий список (рис. 21б) и выберите требуемый фильтр. Для скрытия окна нажмите в любом месте экрана за пределами окна.

*Примечания*:

- 1. При выборе "None" (без фильтрации) сигнал имеет форму прямоугольных импульсов (в ряде источников данный фильтр называют прямоугольным (Rectangular).
- 2. Набор доступных символьных скоростей зависит использования baseband-фильтра (см. "Векторные генераторы сигналов MWT-60U/MWT-100U/MWT-160U. Технические характеристики" (Приложение 1. Допустимые значения символьных скоростей"). Включение/выключение baseband-фильтра может привести к автоматической подстройке символьной скорости к ближайшей допустимой с выдачей информационного сообщения пользователю.

![](_page_14_Figure_7.jpeg)

**Рис. 21. Пиктограмма выбора параметров фильтрации (а) и меню выбора фильтра (б)**

### <span id="page-14-2"></span>**Установка параметра фильтра**

Для фильтров типа корень из приподнятого косинуса ("Root raised cosine") и приподнятый косинус ("Raised cosine") доступна установка коэффициента скругления α, а для фильтра Гаусса ("Gauss") – параметра B×T.

Нажмите на пиктограмму "FILTER" (рис. 21а). При выборе фильтров типа корень из приподнятого косинуса, приподнятый косинус и фильтр Гаусса в меню появляется поле ввода параметра фильтра (рис. 22а). Нажмите на поле ввода параметра фильтра. Используя открывшуюся клавиатуру (рис. 22б), установите значение параметра. Для ввода десятичной точки удерживайте "0". Для удаления последнего знака используете "bsp". При выходе параметра за допустимые границы будет автоматически установлено минимальное или максимальное допустимое значение параметра.

Для скрытия окна нажмите в любом месте экрана за пределами окна.

![](_page_14_Figure_13.jpeg)

![](_page_14_Figure_14.jpeg)

### <span id="page-15-0"></span>**Включение/выключениемодуляции**

Нажмите на пиктограмму включения/выключения модуляции (рис. 25). По нажатию пиктограмма изменяет вид. В состоянии "MOD OFF" модуляция выключена, генерируется синусоидальный сигнал. В состоянии "MOD ON" модуляция включена, генерируется модулированный сигнал с параметрами модуляции, установленными в меню выбора параметров модуляции.

![](_page_15_Figure_3.jpeg)

**Рис. 25. Включение/выключение модуляции**

# <span id="page-15-1"></span>**Выбор опорного генератора**

Нажмите на пиктограмму системных настроек (рис. 23а). В появившемся окне нажмите на выпадающий список "Reference oscillator" (рис. 23б). Выберите внешний ("External") или внутренний ("Internal") опорный генератор. Для скрытия окна нажмите в любом месте экрана за пределами окна.

![](_page_15_Figure_7.jpeg)

**Рис. 23. Пиктограмма системных настроек (а) и меню выбора опорного генератора (б)**

### <span id="page-15-2"></span>**Применение настроек по умолчанию, сохранение настроек**

Нажмите кнопку "PRESET". Все настройки будут сброшены на настройки по умолчанию, за исключением сетевых настроек и настроек языка интерфейса.

При выключении питания последние установленные настройки сохраняются и восстанавливаются при последующем включении прибора.

РЧ выход генератора после включения прибора всегда находится в выключенном состоянии и требует ручного включения.

### <span id="page-16-0"></span>**Определение/настройка сетевых параметров**

Управление векторными генераторами серии MWT осуществляется посредством ПО графического интерфейса пользователя, или посредством системы команд (см. "Приложение 1. Векторные генераторы серии MWT. Система команд"). ПО графического интерфейса может быть запущено на самом приборе (если прибор имеет встроенный промышленный контроллер – опция MWT-PC) или внешнем ПК, планшете или смартфоне пользователя.

Во всех случаях управление осуществляется через Ethernet по протоколу TCP/IP. Ввиду этого в ПО графического интерфейса должен быть указан корректный IP-адрес и порт для подключения к плате цифровой обработки и управления генератора. IP-адрес и порт указываются в паспорте прибора. Пользователь имеет возможность сменить IP-адрес и порт платы ЦОС и управления при помощи команд, указанных в "Приложение 1. Векторные генераторы серии MWT. Система команд".

### <span id="page-16-1"></span>**Просмотр настроек подключения**

Нажмите на пиктограмму системных настроек (рис. 23а). В появившемся окне (рис. 24а) нажмите на кнопку "LAN Settings". В открывшемся окне (рис. 24б) указаны IP-адрес и порт, которые ПО графического интерфейса пользователя использует для подключения к плате ЦОС и управления генератора.

Для скрытия окна нажмите в любом месте экрана за пределами окна.

![](_page_16_Picture_7.jpeg)

**Рис. 24. Меню системных настроек (а) и меню ввода настроек локальной сети (б)**

### <span id="page-16-2"></span>**Изменение настроек подключения**

Нажмите на пиктограмму системных настроек (рис. 23а). В появившемся окне (рис. 24а) нажмите на кнопку "LAN Settings". В открывшемся окне (рис. 24б) введите IP-адрес и порт. Данные параметры должны соответствовать IP-адресу и порту платы ЦОС и управления генератора. IP-адрес и порт указываются в паспорте прибора. Пользователь имеет возможность сменить IP-адрес и порт платы ЦОС и управления при помощи команд, указанных в "Приложение 1. Векторные генераторы серии MWT. Система команд". Нажмите "Apply".

Для скрытия окна нажмите в любом месте экрана за пределами окна.

# <span id="page-17-0"></span>**Работа с операционной системой**

Коснитесь или подведите указатель мыши к правому верхнему углу экрана. Появятся кнопки минимизации и закрытия графического интерфейса пользователя. При работе на ОС Windows или Linux доступны все функции операционной системы. Для разворачивания или повторного запуска графического интерфейса пользователя воспользуйтесь стандартными методами операционной системы.

### <span id="page-17-1"></span>**Работа с внешней мышью/клавиатурой**

Программа графического интерфейса пользователя генератора серии MWT может быть установлена на внешнем устройстве, включая ПК, планшет, смартфон и др. под управлением ОС Linux, Windows, Android, iOS и др. В этом случае для управления можно использовать внешнюю мышь и, при желании, внешнюю клавиатуру. При наличии сенсорного дисплея на внешнем устройстве управление можно осуществлять так же, как и для сенсорного дисплея генератора.

### <span id="page-17-2"></span>**Изменение языка интерфейса**

Нажмите на пиктограмму системных настроек (рис. 23а). В появившемся окне нажмите на выпадающий список "Language". Выберите язык интерфейса из доступных на Вашем приборе. Для скрытия окна нажмите в любом месте экрана за пределами окна.

**18 Микроволновая Электроника** Векторные генераторы MWT-60U/100U/160U

![](_page_18_Picture_1.jpeg)

**Радиоэлектронное оборудование повышенной сложности. Разработка и производство**

**тел.: +7 (495) 380-95-59 e-mail: [info@mw-systems.ru](mailto:info@mw-systems.ru) [http://mw-systems.ru](http://mw-systems.ru/)**